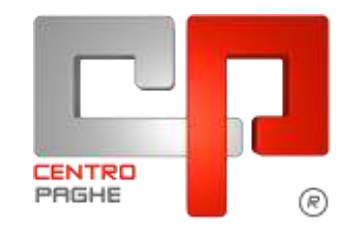

Gruppo Centro Paghe

# **AGGIORNAMENTO C 01/04/2015**

# **SOMMARIO**

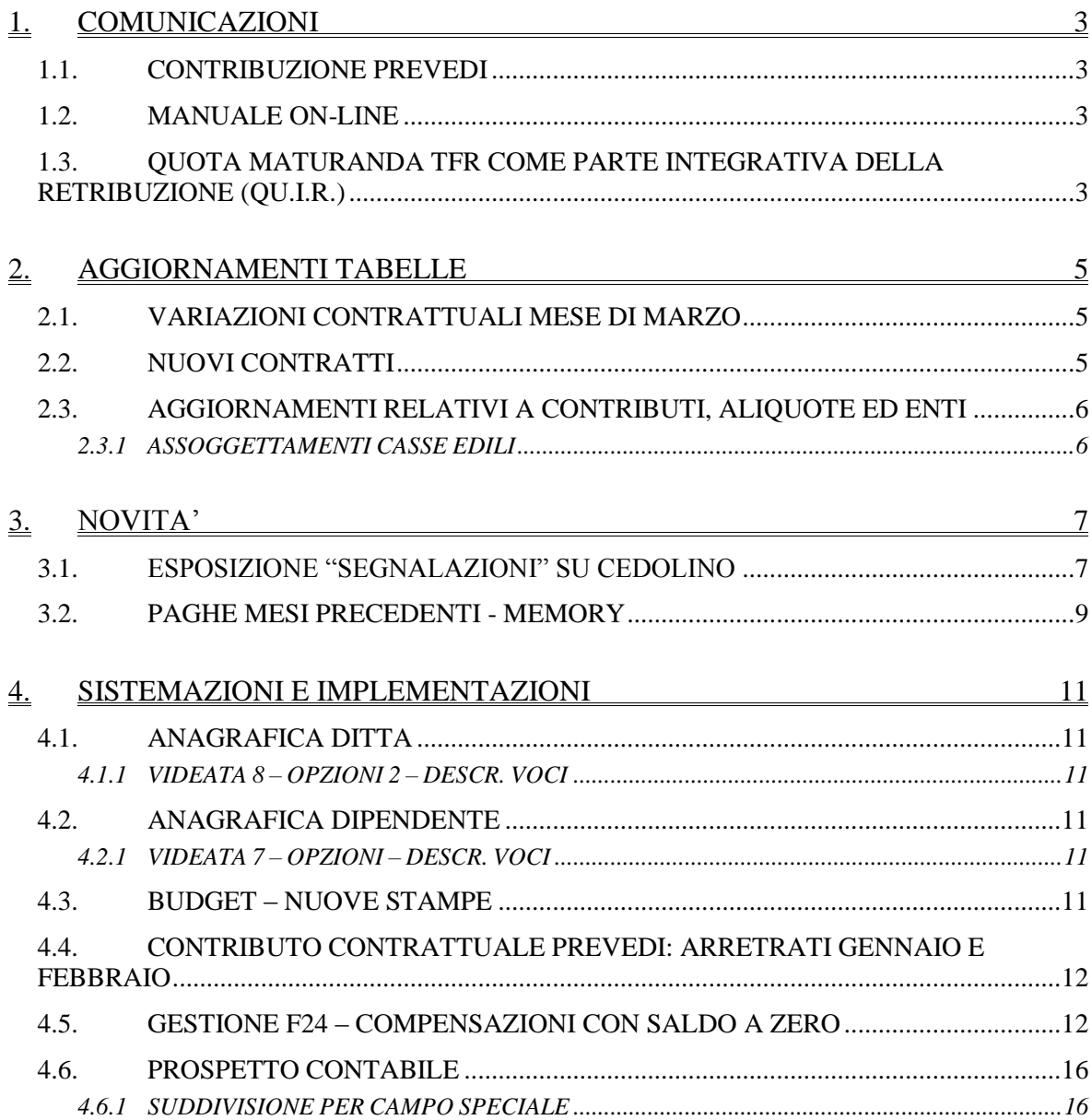

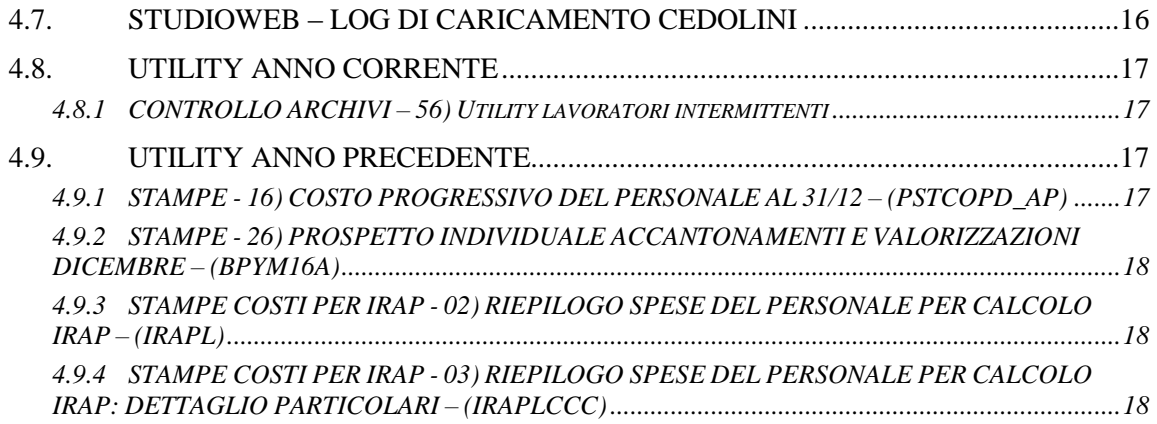

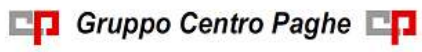

# <span id="page-2-0"></span>**1. COMUNICAZIONI**

### <span id="page-2-1"></span>**1.1. CONTRIBUZIONE PREVEDI**

Stiamo predisponendo il tracciato di comunicazione semplificato per l'invio della contribuzione PREVEDI per le aziende del settore edile NON iscritte ad alcuna Cassa Edile. Il programma verrà distribuito con l'aggiornamento del 03 aprile 2015. *(U37)*

### <span id="page-2-2"></span>**1.2. MANUALE ON-LINE**

Si ricorda che in help-on line vi è la possibilità di accedere al *manuale Operativo* del Centro Paghe:

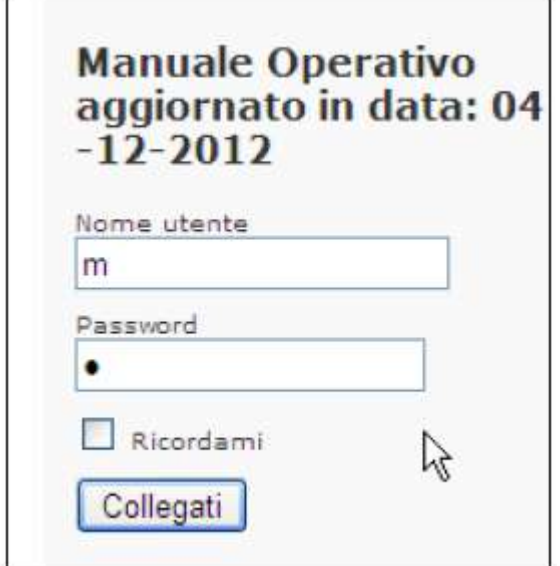

tramite Login e Password, rispettivamente "m" ed "m".

Allo scopo di rendere il manuale sempre aggiornato si sta procedendo alla sua rivisitazione completa provvedendo ad aggiornare e/o inserire i vari argomenti. Si è provveduto ad aggiornare i seguenti capitoli:

Cap. 09 *Dipendenti con redditi da altri datori di lavoro;*

Cap. 93 *Gestione Luogo svolgimento attività;*

Cap. 119 *F24-Gestione supporto magnetico*

Cap. 207 *Bonus DL 66/2014. (U16)*

# <span id="page-2-3"></span>**1.3. QUOTA MATURANDA TFR COME PARTE INTEGRATIVA DELLA RETRIBUZIONE (QU.I.R.)**

Con aggiornamento del 23/03/2015 è stato rilasciato aggiornamento per la produzione del modulo di richiesta della liquidazione mensile della quota maturanda del TFR nel mese. Il DPCM nr. 29 del 19/03/2015 pubblicato nella Gazzetta Ufficiale nr. 65 del 19/03/2015 prevede che l'erogazione della QU.I.R. è operativa dal mese successivo a quello di formalizzazione della richiesta, e se la ditta ha richiesto il finanziamento dal terzo mese successivo a quello di formalizzazione della richiesta.

Di conseguenza visto il rilascio del modulo di richiesta nel mese di marzo 2015 l'erogazione del TFR mensile sarebbe operativa a partire dal mese di aprile 2015.

Inoltre in considerazione dell'art. 15 al comma 1 che prevede l'integrazione delle informazioni connesse al citato decreto nelle denunce contributive sulla base delle istruzioni rese note dall'INPS dovrebbe essere rilasciata circolare INPS con le istruzioni per la comunicazione dei dati con la denuncia UNIEMENS.

Per quanto sopra si comunica che l'aggiornamento dei programmi per l'erogazione del TFR verrà consegnata per l'elaborazione delle paghe del mese di aprile 2015.

*(U12)*

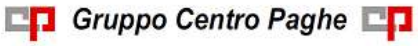

# <span id="page-4-0"></span>**2. AGGIORNAMENTI TABELLE**

### <span id="page-4-1"></span>**2.1. VARIAZIONI CONTRATTUALI MESE DI MARZO**

#### **Edilizia – Industria (A021)**

- sono stati aggiornati i contributi della cassa edile di Avellino (AV 01),
- è stata inserita la nuova scelta "L" dei contributi della cassa edile di Pisa (PI 01) per le aziende con RLST già presente in azienda.

#### **Nettezza urbana – Industria az. private (A049)**

Segnaliamo che è prevista la corresponsione dell'Elemento di Garanzia Retributiva (E.G.R.) ai lavoratori a tempo indeterminato o determinato dipendenti da aziende prive di contrattazione di 2º livello. Segnaliamo che è possibile effettuare la stampa dell'importo dell'elemento di garanzia retributiva da Utility A.C. => Controllo archivi => 34) Stampa elemento di garanzia retributiva, l'importo della stampa è determinato verificando i ratei dell'anno precedente, è invece a cura Utente l'eventuale variazione dell'importo in base alle indicazioni contrattuali relative ad esempio agli eventi di malattia.

Segue un esempio di compilazione dei dati variabili per l'elemento di garanzia del contratto Nettezza urbana industria A049:

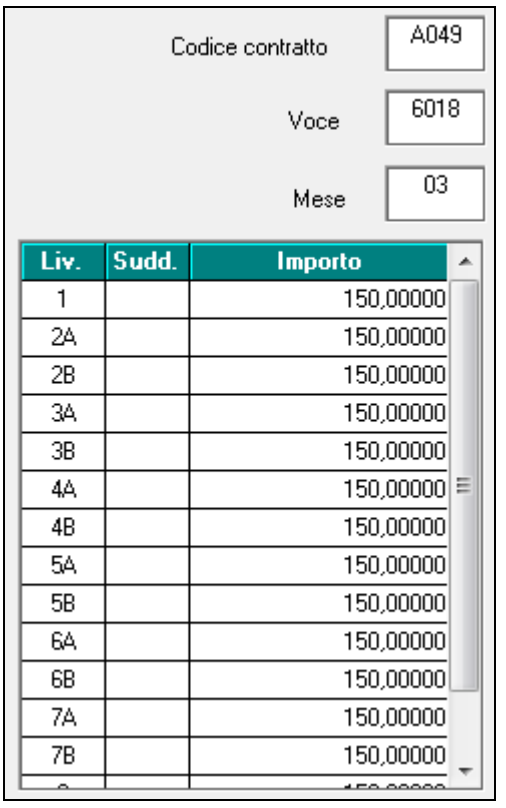

<span id="page-4-2"></span>*(U13)*

### **2.2. NUOVI CONTRATTI**

#### **Micro, Piccole e Medie Imprese Aziende del Settore Terziario, Commercio e Servizi - Federterziario, Confimea, C.F.C., Ugl (F028)**

il presente codice contratto, stipulato da Federterziario, Confimea, C.F.C., Ugl, si applica ai dipendenti delle Micro, Piccole e Medie Imprese Aziende del Settore Terziario, Commercio e Servizi.

5

#### **Studi Legali - A.N.A.I. (F093)**

il presente codice contratto, stipulato dall'Associazione Nazionale Avvocati Italiani A.N.A.I., dalla Confederazione Indipendente Sindacati Europei C.S.E., dalla C.S.E. FUL-SCAM, si applica ai dipendenti e collaboratori degli studi legali. *(U13)*

### <span id="page-5-0"></span>**2.3. AGGIORNAMENTI RELATIVI A CONTRIBUTI, ALIQUOTE ED ENTI**

#### <span id="page-5-1"></span>**2.3.1 ASSOGGETTAMENTI CASSE EDILI**

**Sono stati inseriti/variati gli assoggettamenti fiscali per le casse edili di: Chieti (CH 01)**: la percentuale trasformata inserita nella procedura è 4,65%.

#### **Sono stati inseriti/variati gli assoggettamenti previdenziali per le casse edili di:**

**Avellino (AV 01):** la percentuale varia da 0,5175% a 0,54%, la percentuale trasformata nella procedura varia da 3,644% a 3,803%.

*(U13)*

# <span id="page-6-0"></span>**3. NOVITA'**

### <span id="page-6-1"></span>**3.1. ESPOSIZIONE "SEGNALAZIONI" SU CEDOLINO**

Viene data la possibilità di inserire, per qualunque giustificativo che non riguardi eventi per i quali vengono già esposte in automatico nel corpo del cedolino (maternità, infortuni, malattia etc), il riferimento temporale di quando si è verificato.

È necessario prima di tutto, aver impostato in 10° tab ditta, la S nell'opzione 35

Esposizione 'Segnalazioni' su cedolino (date malattia, matern. ecc.)  $-35$ -S.

Esempio: durante la fase di inserimento movimenti, se si desidera poter visualizzare nel corpo del cedolino le date di inizio e fine per quanto riguarda il giustificativo ASPE (aspettativa), basterà mettere il flag in "*Date in cedolino*".

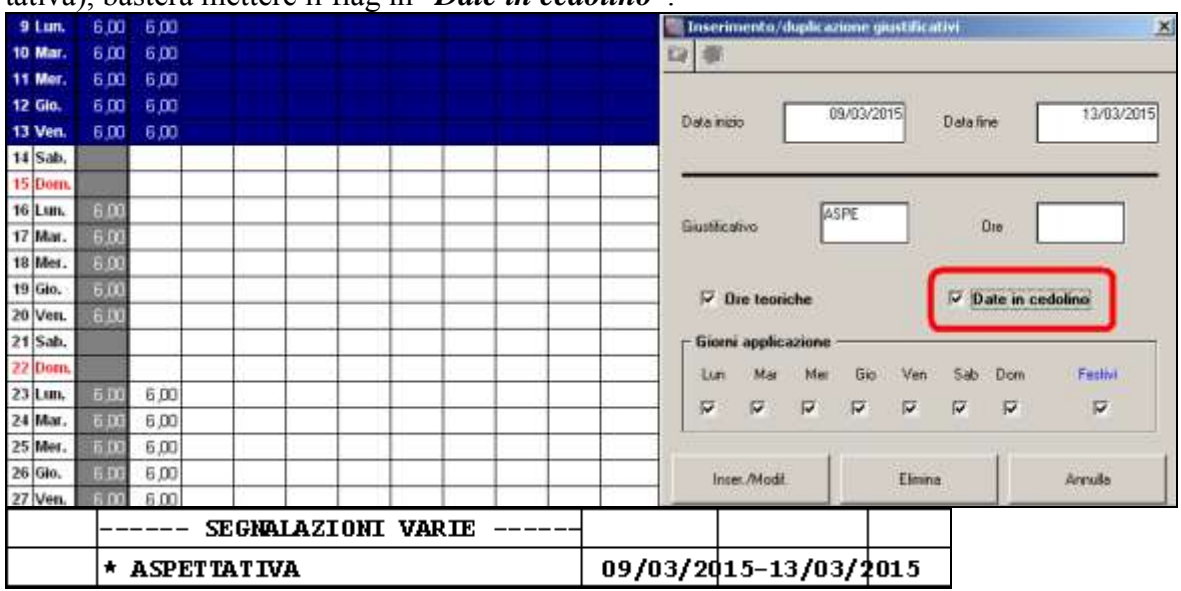

Nel calendario, cliccando il bottone seguente:

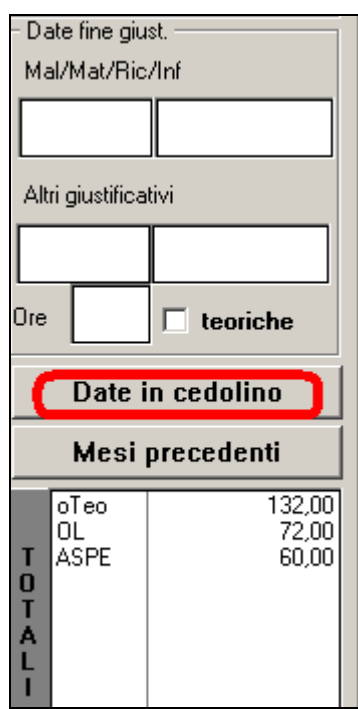

troveremo il riepilogo di ciò che verrà visualizzato nel corpo del cedolino.

Se si desidera eliminare ciò che si è inserito, basterà posizionarsi sulla riga contenente la descrizione che vogliamo togliere, cliccarci sopra facendola diventare gialla e successivamente cliccare il bottone *Elimina riga*

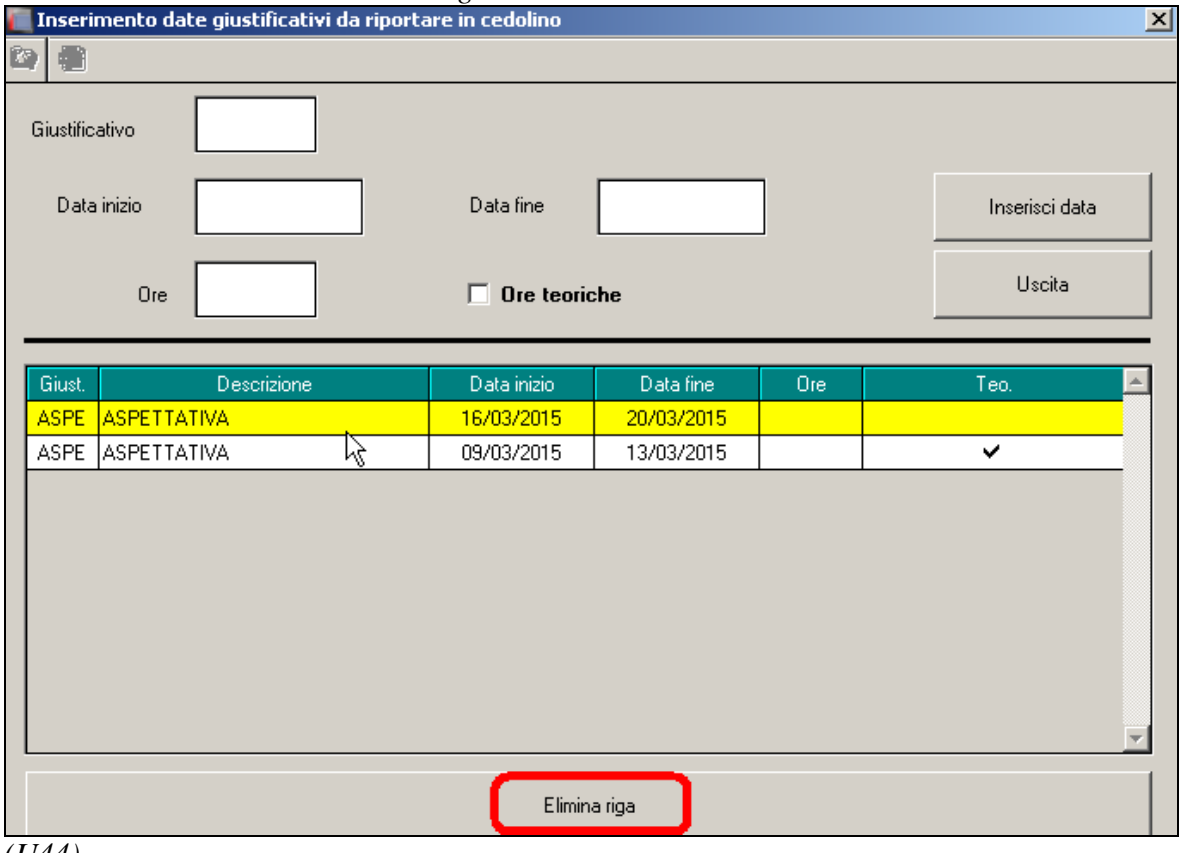

*(U44)*

# <span id="page-8-0"></span>**3.2. PAGHE MESI PRECEDENTI - MEMORY**

In merito alla nuova funzione di passaggio archivi ''mesi precedenti'', uscita con la nota clienti del 19/03/2015, abbiamo implementato la procedura memorizzando i passaggi che vengono eseguiti nell'utility CPMemory:

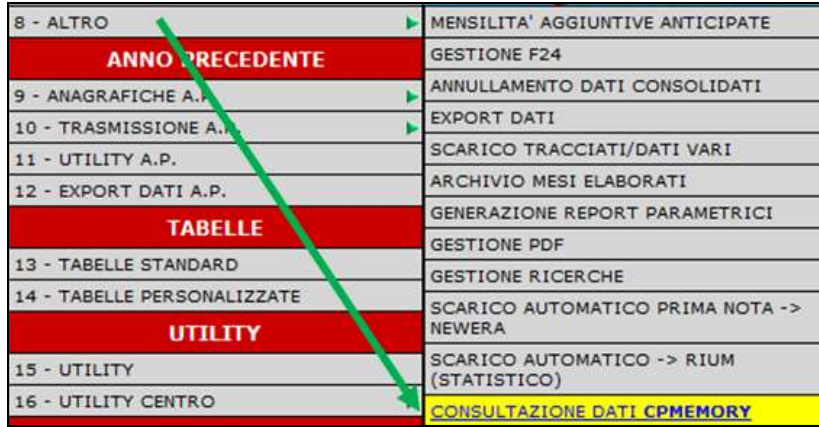

#### **Esempio di consultazione:**

inserimento di una nuova anagrafica in paghe mesi precedenti del mese di 02/2015 e riporto su mese paga attuale (marzo)

dopo aver eseguito il riporto dell'archivio con la funzione:

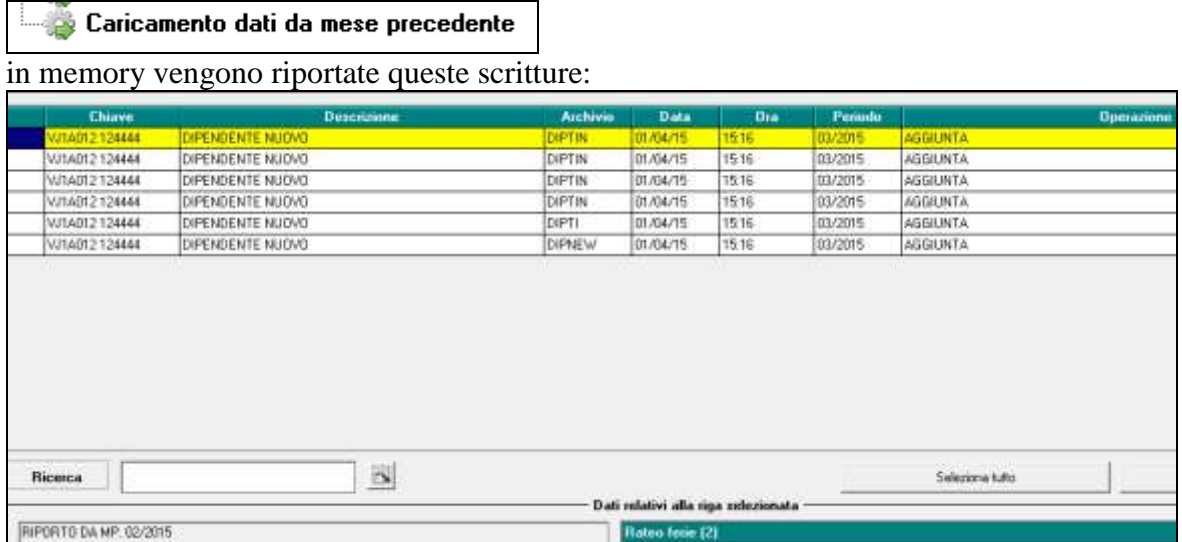

indicando la specifica della chiave ditta, cognome nome del dipendente, il nome dell'archivio, data e ora dell'operazione.

nella colonna ''*periodo''* viene riportato il periodo paga attuale, come da mensilità presente nella parte sinistra della procedura:

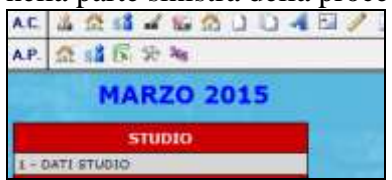

nella colonna *''operazione''* viene specificato se è un'aggiunta o una variazione,

Gruppo Centro Paghe

9

posizionandosi sulla riga del dipendente, nel riquadro sottostante è indicato che è un riporto archivi da mesi precedenti e il periodo:

RIPORTO DA MP. 02/2015

la variazione degli archivi fusione riporta la specifica del periodo fusione variato/inserito:

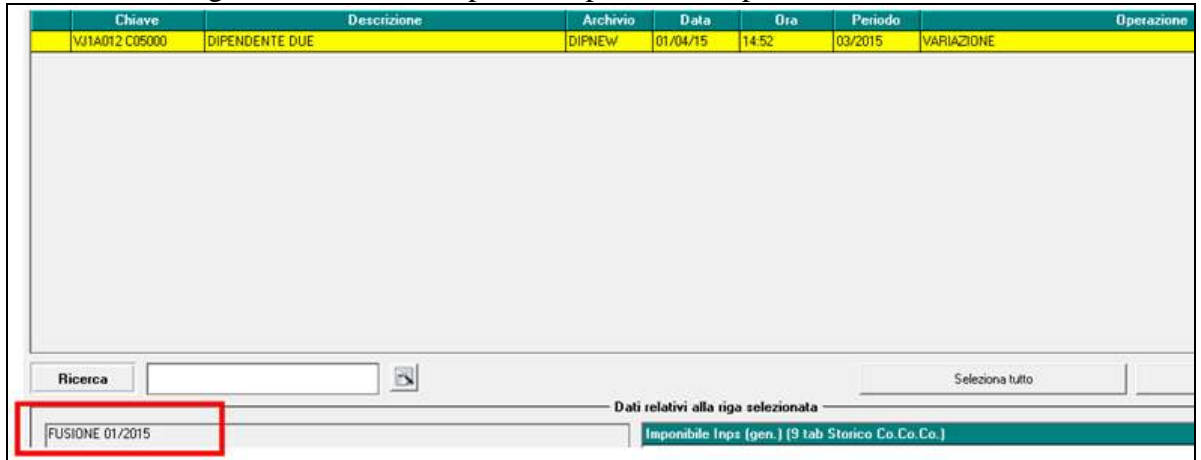

la scrittura della variazione degli archivi fusione avviene dopo aver dato conferma di sovrascrivere i dati, le altre scritture invece vengono scritte nel memory solo dopo aver ricaricato l'archivio.

*(U14)*

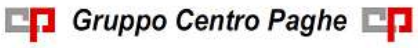

# <span id="page-10-0"></span>**4. SISTEMAZIONI E IMPLEMENTAZIONI**

### <span id="page-10-1"></span>**4.1. ANAGRAFICA DITTA**

### <span id="page-10-2"></span>**4.1.1 VIDEATA 8 – OPZIONI 2 – DESCR. VOCI**

Abbiamo inserito la nuova opzione "**B** – NON VIENE STAMPATA LA COLONNA VAL.UNIT./STAT" per la colonna "Alt. 5" che permette di portare in stampa nel cedolino per una singola voce solamente i campi ORE/GG./NUM. e l'eventuale importo per le colonne COMPETENZE/TRATTENUTE.

<span id="page-10-3"></span>*(U11)*

### **4.2. ANAGRAFICA DIPENDENTE**

### <span id="page-10-4"></span>**4.2.1 VIDEATA 7 – OPZIONI – DESCR. VOCI**

Abbiamo inserito la nuova opzione "**B** – NON VIENE STAMPATA LA COLONNA VAL.UNIT./STAT" per la colonna "Alt. 5" che permette di portare in stampa nel cedolino per una singola voce solamente i campi ORE/GG./NUM. e l'eventuale importo per le colonne COMPETENZE/TRATTENUTE. *(U11)*

### <span id="page-10-5"></span>**4.3. BUDGET – NUOVE STAMPE**

Sono state implementate due nuove stampe, visualizzabili dopo l'elaborazione del budget:

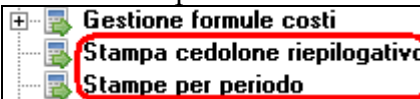

#### **Stampa cedolone riepilogativo**

Il *cedolone riepilogativo* comprenderà tutti i dodici mesi dell'anno.

La procedura del budget leggerà i dati dei mesi precedenti già elaborati (*Ad esempio*: nel caso in cui ci si trova a richiedere la stampa a marzo la stessa prenderà i dati dei mesi di gennaio e febbraio già elaborati direttamente dai file fusione presenti nella procedura paghe).

Qui di seguito un esempio di come è strutturato tale *Stampa* :

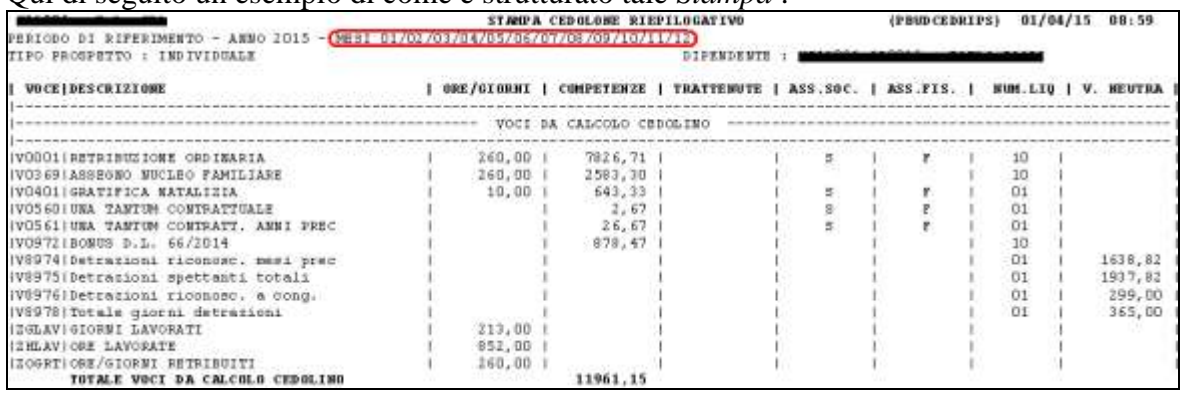

#### **Stampe per periodo**

E' attiva attualmente solo il *Prospetto contabile*.

In questa stampa verranno riportati i dati in base ai mesi che si imposteranno come riportato nell'esempio seguente  $(02/2015 - 12/2015)$ . Anche in questa stampa per i mese pregressi verranno riportati i mesi già elaborati (dati di fusione).

Non si potranno inserire date a "cavallo" di anno. **doodisective** April 1999 **CODICE** 一页 031contable per periodo (SPYCONTAB) Sal, dig. 01/02 Drd. 03/02 **Ord. 11** 夜国語 e riie car **CALCOM Philippine WIELDS** erinii! **C**illing C. Livery Tipo selezione Period  $P$ . Has  $-$ **C**: Norsale Data inco Circuit Citizontateno Datative

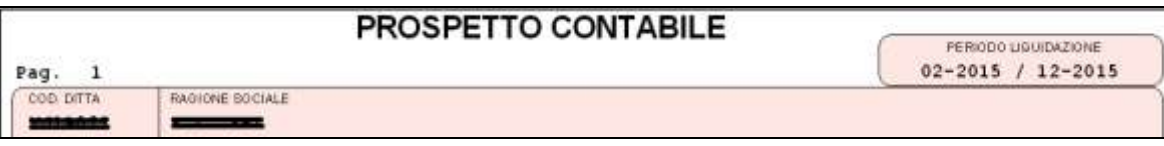

**Nota bene**: le nuove stampe sono visualizzabili per i budget di nuovo inserimento; per quelli che sono già stati inseriti in passato, è necessario rielaborarli. *(U44)*

# <span id="page-11-0"></span>**4.4. CONTRIBUTO CONTRATTUALE PREVEDI: ARRETRATI GENNAIO E FEBBRAIO**

Segnaliamo che per l'Edilcassa Veneto (ex Ceav e Ceva) con l'accordo del 31/3/2015 le Parti hanno stabilito l'ulteriore slittamento di 1 mese per la raccolta del contributo. Pertanto i contributi relativi ai mesi di gennaio, febbraio e marzo saranno calcolati e versati con il mese di aprile. Di conseguenza solo per le suddivisioni provinciali relative all'Edilcassa Veneto non è attivo il calcolo sia della quota di marzo che di quelle di gennaio e febbraio.

Segnaliamo inoltre che per tutte le altre casse edili nel caso si desideri non effettuare il calcolo degli arretrati va inserita la voce 6097 a zero nel movimento del dipendente interessato.

<span id="page-11-1"></span>*(U13)*

# **4.5. GESTIONE F24 – COMPENSAZIONI CON SALDO A ZERO**

Con la circolare 27 del 19/09/2014 l'Agenzia delle Entrate ha illustrato le novità riguardanti la presentazione dei modelli F24 entrate in vigore il giorno 1 ottobre 2014. In particolare

sono risultate modificate le modalità di invio nelle casistiche di F24 con saldo a zero a seguito di compensazioni.

In questo caso la presentazione è possibile solo per via telematica e SOLO tramite servizi telematici dell'Agenzia delle Entrate. Risulta quindi esclusa la possibilità di inviare tali F24 tramite i canali CBI bancari. Il contribuente può utilizzare direttamente i servizi F24 web o F24 onLine sui canali Entratel o Fisconline oppure può servirsi di un intermediario abilitato (professionisti, CAF, Ass. sindacali e di categoria...) che utilizzerà i servizi F24 cumulativo o F24 Addebito unico.

Quanto sopra ha ovviamente comportato delle conseguenze sulla normale gestione, in particolare in presenza di lotti di F24 solo alcuni dei quali a saldo zero per compensazione e di operatività prevalente sul canale bancario.

E' stata introdotta a livello ditta una nuova opzione che consente di limitare la compensazione sul singolo F24 in modo tale che il saldo a debito assuma il valore di 1,00 Euro. In tal modo diventa possibile effettuare l'invio telematico dell'intero lotto di F24 tramite i normali canali di home banking.

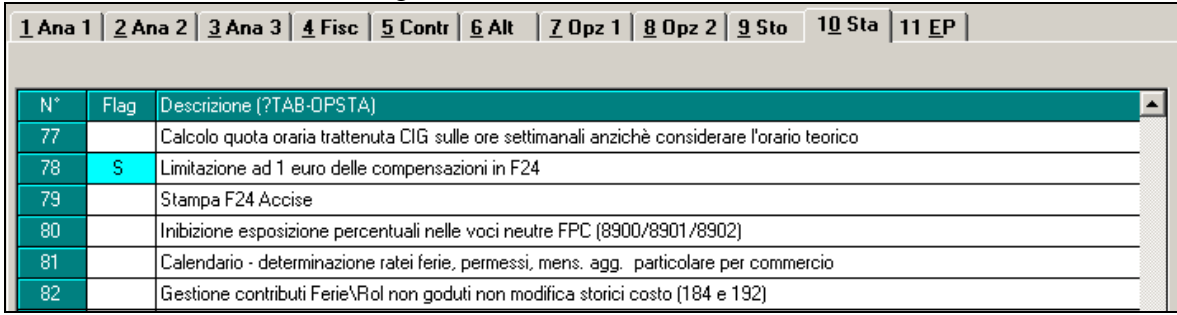

Tale limitazione si attiva indicando il valore **S** alla posizione **78** delle opzioni di stampa in anagrafica ditta sezione 10.

Nelle immagini seguenti vengono presentati gli F24 e la situazione delle compensazioni in presenza di tale scelta.

NC150401 C clienti.doc

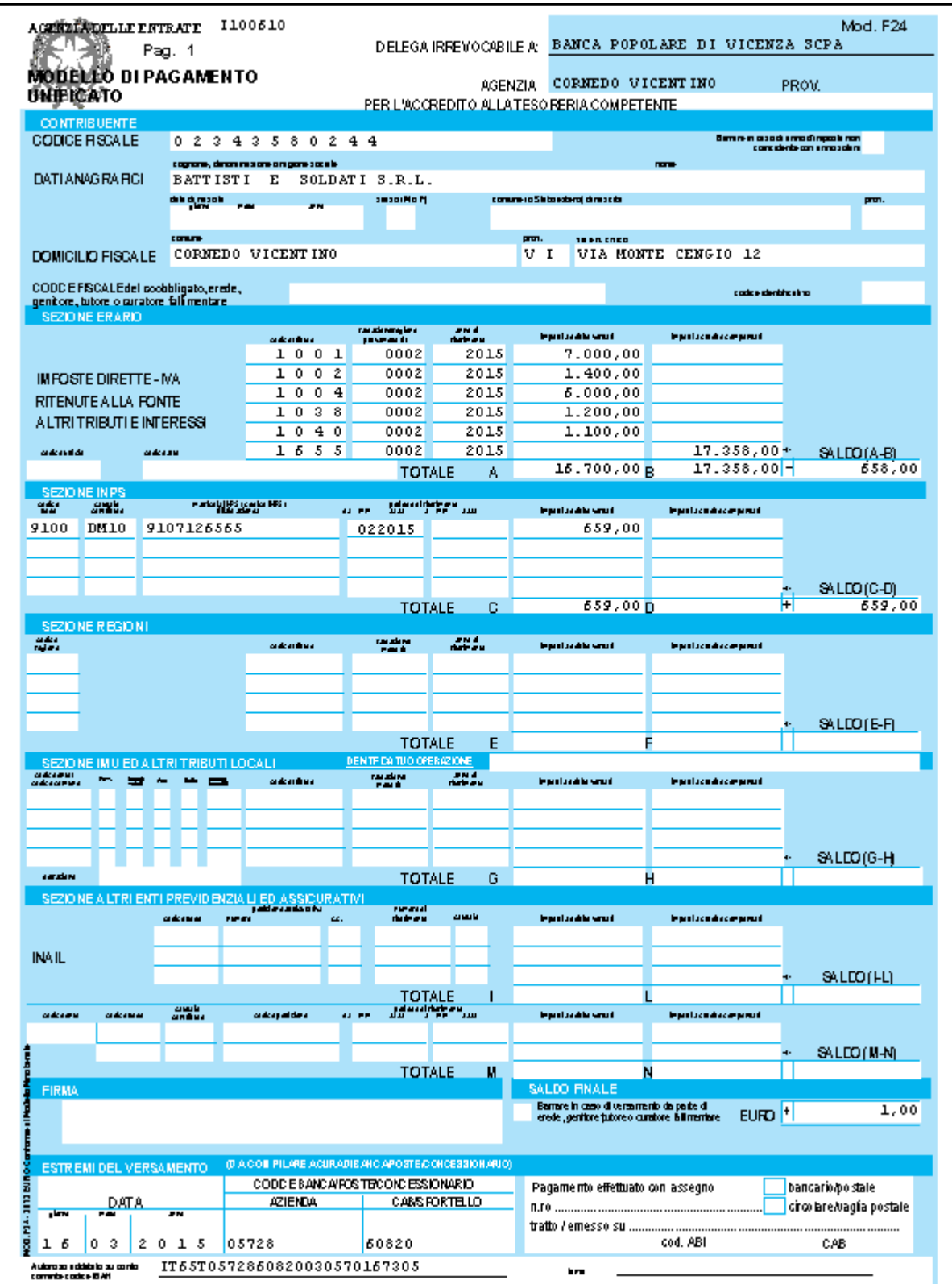

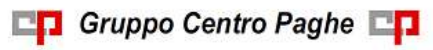

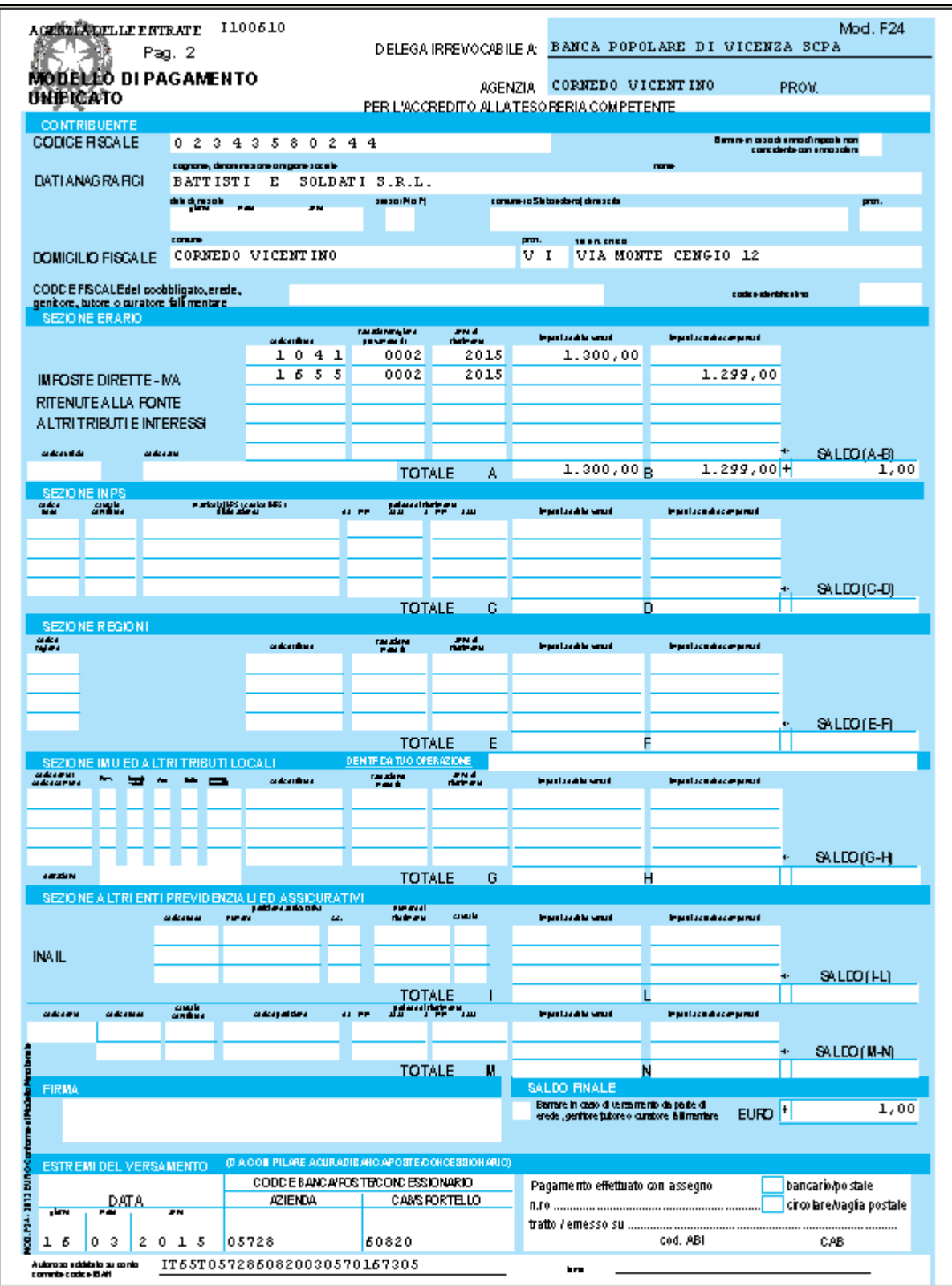

15

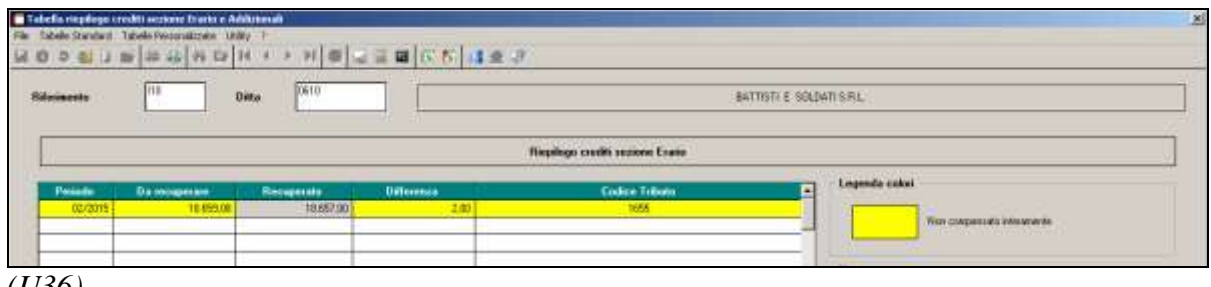

<span id="page-15-0"></span>*(U36)*

## **4.6. PROSPETTO CONTABILE**

### <span id="page-15-1"></span>**4.6.1 SUDDIVISIONE PER CAMPO SPECIALE**

In Anagrafica Ditta → 7^tab Opzioni1 → ramo "Riepilogo costi / contabilità" è stata inserita la nuova scelta "**Z** – Scelta per CAMPO SPECIALE" che esegue la spaccatura delle stampe in base al contenuto del "*Campo speciale*" in Anagrafica Dipendente  $\rightarrow$  7^tab Op- $\mathsf{zioni}\rightarrow \mathsf{ramo}$  "Centri di Costo"

<span id="page-15-2"></span>*(U11)*

### **4.7. STUDIOWEB – LOG DI CARICAMENTO CEDOLINI**

E' stata prevista la memorizzazione in StudioWeb della data di caricamento dei cedolini. Per consultarla, dal profilo ditta, sezione cedolini e cud elettronici, cliccare sull'icona per visualizzare i dipendenti che hanno già consultato il cedolino.

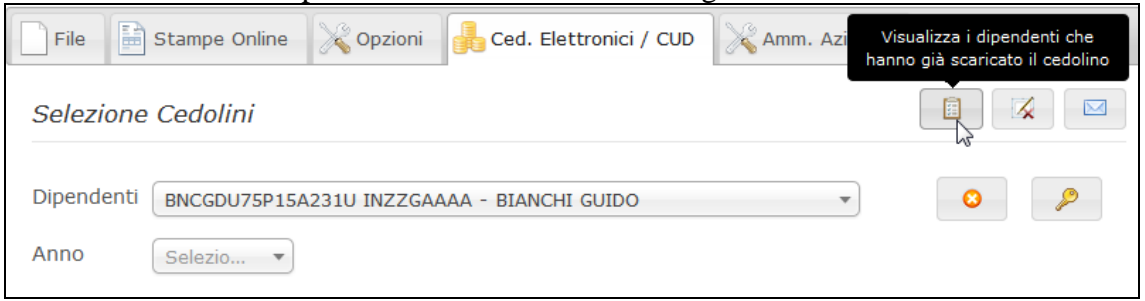

Il valore sarà visualizzato nella colonna "Creato il".

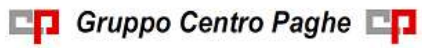

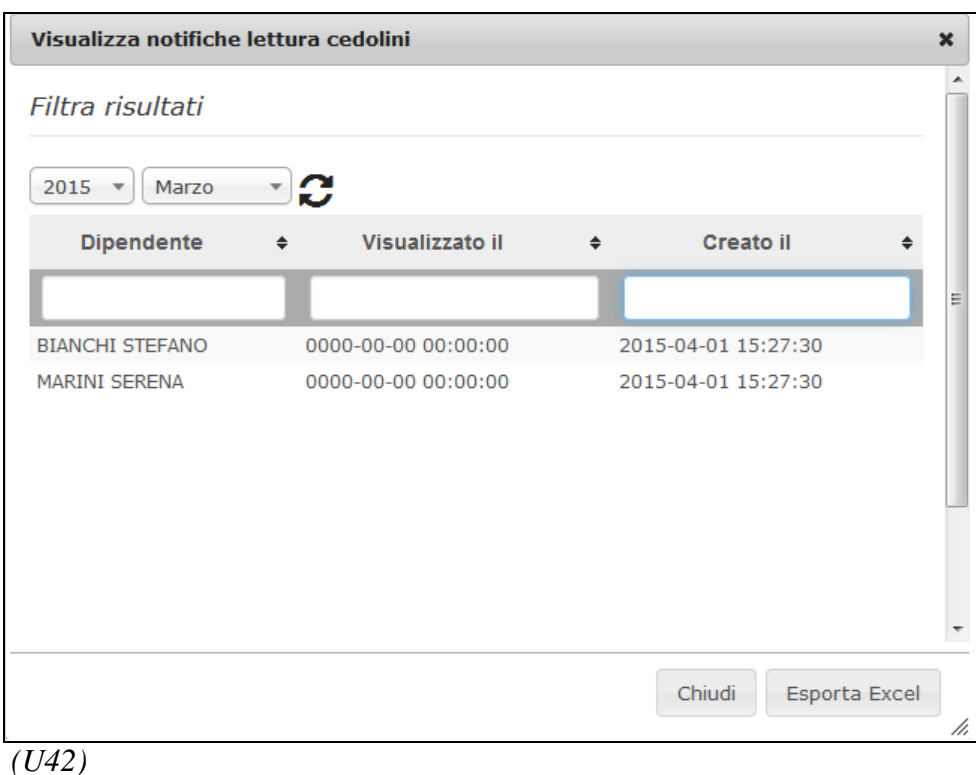

### <span id="page-16-0"></span>**4.8. UTILITY ANNO CORRENTE**

### <span id="page-16-1"></span>**4.8.1 CONTROLLO ARCHIVI – 56) Utility lavoratori intermittenti**

È stata creata la nuova utility per dettagliare il dato che viene memorizzato nella sezione "*Giorni lavorati nell'anno*" in Anagrafica Dipendente  $\rightarrow$  9^tab Storico  $\rightarrow$  bottone "Lav. Chiamata". Questa nuova utility espone i giorni effettivamente lavorati dal 28/06/2013 all'ultimo mese elaborato (file fusione) e risulta particolarmente utile per il controllo di quei lavoratori intermittenti che si stanno avvicinando al raggiungimento di 400 giorni lavorati nell'arco del triennio solare con lo stesso datore di lavoro. Si ricorda che al superamento del predetto periodo il relativo rapporto si trasforma in un rapporto di lavoro a tempo pieno e indeterminato (D.L. nr. 76 del 28/06/2013 art. 7 comma 2).

Come già detto il controllo dei giorni parte dal 28/06/2013. I giorni effettivamente lavorati vengono conteggiati dal calendario verificando se nel singolo giorno è presente il giustificativo "*OL*" o "*PRES*".

Nel file excel generato il dipendente viene riconosciuto per codice fiscale e viene esposto con i relativi dati che possono permettere una corretta valutazione del monte giorni effettivamente lavorati.

<span id="page-16-2"></span>*(U11)*

### **4.9. UTILITY ANNO PRECEDENTE**

### <span id="page-16-3"></span>**4.9.1 STAMPE - 16) COSTO PROGRESSIVO DEL PERSONALE AL 31/12 – (PSTCOPD\_AP)**

Nella stampa interessata è stato sistemato il calcolo dell'INAIL in presenza di gestione INAIL Percentualizzata.

*(U11)*

### <span id="page-17-0"></span>**4.9.2 STAMPE - 26) PROSPETTO INDIVIDUALE ACCANTONAMENTI E VA-LORIZZAZIONI DICEMBRE – (BPYM16A)**

Nella stampa interessata è stato sistemato il calcolo dell'INAIL in presenza di gestione INAIL Percentualizzata.

<span id="page-17-1"></span>*(U11)*

### **4.9.3 STAMPE COSTI PER IRAP - 02) RIEPILOGO SPESE DEL PERSONALE PER CALCOLO IRAP – (IRAPL)**

Nella stampa interessata è stato sistemato il calcolo dell'INAIL in presenza di gestione INAIL Percentualizzata.

<span id="page-17-2"></span>*(U11)*

#### **4.9.4 STAMPE COSTI PER IRAP - 03) RIEPILOGO SPESE DEL PERSONALE PER CALCOLO IRAP: DETTAGLIO PARTICOLARI – (IRAPLCCC)**

Nella stampa interessata è stato sistemato il calcolo dell'INAIL in presenza di gestione INAIL Percentualizzata. *(U11)*

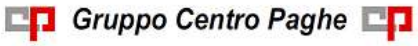